# COLORING<sup>HOW TO COLOR</sup><br>PHOTOPEA.COM

## DIGITALLY USING PHOTOPEA.COM

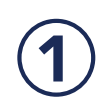

#### VISIT PHOTOPEA.COM

Photopea.com is a free online editor supporting Photoshop files. It can be used to edit photographs, or in this case draw with digital paint brushes.

#### IMPORTING PSD. FILES

Download the PSD files from the library website and open them in Photopea by selecting File>Open.

### WHERE TO FIND THE TOOLS YOU NEED

You will only need to use a few tools and windows to draw in Photopea. Let's learn where those are located.

On the left-hand side of the screen is a vertical toolbar. On the toolbar, locate the select, eyedropper, and brush tool. If you hover over a tool, the name will appear. Read the descriptions of these tools to learn what they do. At the bottom of the toolbar is the current selected color.

On the right-hand side of the screen are windows. We will use the layers window. You may notice a layer called "Color Here," make sure that layer is selected by clicking on it.

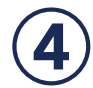

#### HOW TO USE THE TOOLS REQUIRED

To use a tool from the toolbar, click on the tool. You will notice the tool now has a dark background.

To select a color, double click the color icon at the bottom of the toolbar. The color picker window will open, use the sliders to change the color hues and find the desired color. Once you have selected a color, click ok. With a color selected, use the brush tool to fill in color.

The brush tool has a variety of shapes that can be used in the brushes window. With the brush tool selected, look to the top of your screen. The hardness of the brush can also be adjusted. A hardness of 100% will result in the brush having a solid shape, anywhere from 0-99% will result in the brush feathering out on the edges. The size of the brush can be adjusted in the brushes window under "Size." Brushes can also be changed using the key cmd/ctrl, use the "[" key to reduce size or the "]" key to increase. It may help to zoom in and out while working, hold down cmd/ctrl plus the "-" key to zoom out or "+" to zoom in. While painting, you may want to copy the color of something you already put down, use the eyedropper tool to grab a color from your design.

#### SAVE AND EXPORT

When you have completed your design, or are at a stopping point, save a PSD copy (this will allow you to return later and continue working) and export a JPEG (for sharing online). You will find the "Save" and "Export" options under the drop down menu "File".

Share your design with us on Facebook with #carmelDML.

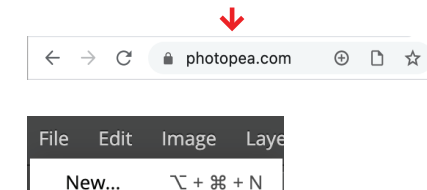

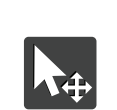

Open...

**Select/Move Tool:** Move objects on the artboard.

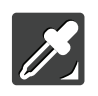

**Eyedropper:**  Select a color on the artboard.

 $*$  0

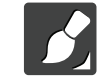

**Brush Tool:** Digital paintbrush.

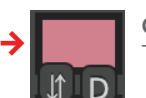

Color: The current selected color.

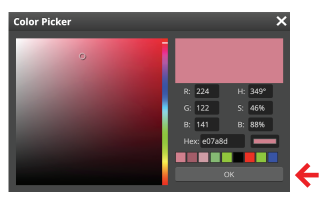

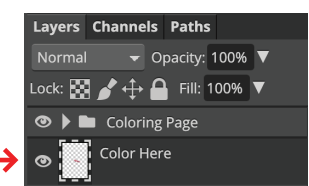

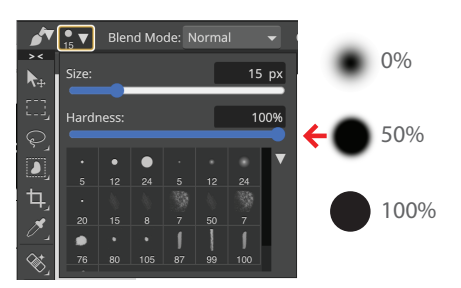

Brush Window: Found at the top of your screen when the brush tool is selected. You can select different brushes and modify their size and feathering.